## PACIFIC UNION CONFERENCE Office of Education August 2023

## How to view all users for an individual school

1. On the drop-down, choose "MAP Growth":

| nwee        | a          |                       |                                                                                     |                                                                                                    |
|-------------|------------|-----------------------|-------------------------------------------------------------------------------------|----------------------------------------------------------------------------------------------------|
| Rostering 🗸 | MAP Growth | MAP Reading Fluency 🗸 |                                                                                     |                                                                                                    |
|             |            |                       |                                                                                     | ent that measures your students' achievement and gr<br>/ your K–12 students are performing, track student pi |
|             |            |                       | Testing                                                                             | Popular Reports                                                                                              |
|             |            |                       | Manage Test Sessions                                                                |                                                                                                    |
|             |            |                       | Set up and manage MAP Growth test<br>sessions. Find students to test and administer |                                                                                                    |
|             |            |                       | sessions. Find students to test and administer<br>MAP Growth testing.               |                                                                                                    |
|             |            |                       | Resources                                                                           |                                                                                                    |
|             |            |                       |                                                                                     |                                                                                                    |

 Select Operational Reports towards the bottom of the page:

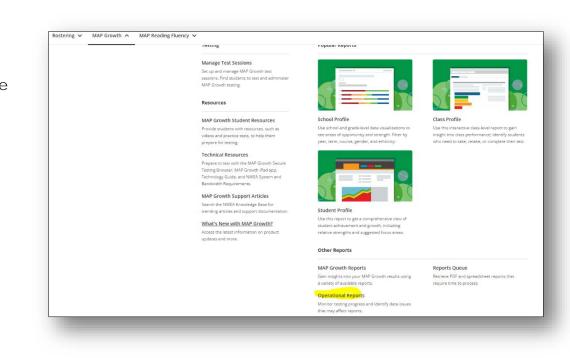

- 3. Click on "User Roles":
  USER PROFILE REPORTS:
  Profiles With Shared IDS

  See which profiles have duplicate IDS
  Find out which profiles are missing an ID

  User Roles

  See users' roles
  Identify who has an active profile
- 4. Select the current term:

| Requ | iired                                           |
|------|-------------------------------------------------|
| Teri | n *                                             |
|      | 023-2024                                        |
| Role | a*                                              |
| Sele | ot All                                          |
|      | District Assessment Coordinator (District Only) |
|      | School Assessment Coordinator                   |
|      | Administrator                                   |
|      | Instructor                                      |
|      | Data Administrator (District Only)              |
|      | System Administrator (District Only)            |
|      | District Proctor (District Only)                |
|      | School Proctor                                  |
|      | SN Administrator                                |
|      | Interventionist                                 |

|          | quired                                          |
|----------|-------------------------------------------------|
| Те       | rm *                                            |
| Fal      | 2023-2024 🗸                                     |
|          |                                                 |
| Ro       | le *                                            |
| CI       | ear                                             |
| ~        | District Assessment Coordinator (District Only) |
| <b>~</b> | School Assessment Coordinator                   |
| <b>~</b> | Administrator                                   |
| ~        | Instructor                                      |
| <b>~</b> | Data Administrator (District Only)              |
| ~        | System Administrator (District Only)            |
| <b>~</b> | District Proctor (District Only)                |
| ~        | School Proctor                                  |
| <b>~</b> | SN Administrator                                |
|          | Interventionist                                 |

5. Click on "Select All" in the Roles box:

6. Click on "Select all" in the status box:

| Select All |          |  |  |
|------------|----------|--|--|
| <          | Active   |  |  |
|            | Inactive |  |  |

7. Select one "Organization" (pick one school):

8. Then click on "Create PDF Report":

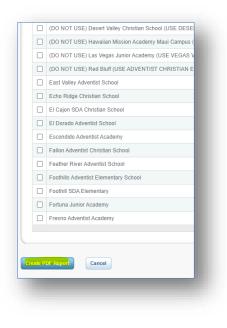

## Organization \* Select All ( Pacific Union Conference of Seventh-day Adventists ) Adobe Adventist Christian School Adventist Christian Elementary School of Red Bluff Adventist Christian School of Yuba Citv Adventist Education Simi Valley Adventist Malama Elementary School Adventist Union School Antelope Valley Adventist School Armona Union Academy Bakersfield Adventist Academy Bayside SDA Christian School Bishop Adventist Christian School Calexico Mission School Central Valley Christian Academy Chico Oaks Adventist School Chowchilla SDA Elementary Clearlake SDA Christian School Cochise Adventist Christian School Conejo Adventist Elementary Crescent City SDA School

## Report will be generated in your reports queue.